■使用許諾契約書の確認方法

①スタートメニューから、CST Saviour Evoを左クリックして ライセンス管理を開いて下さい。

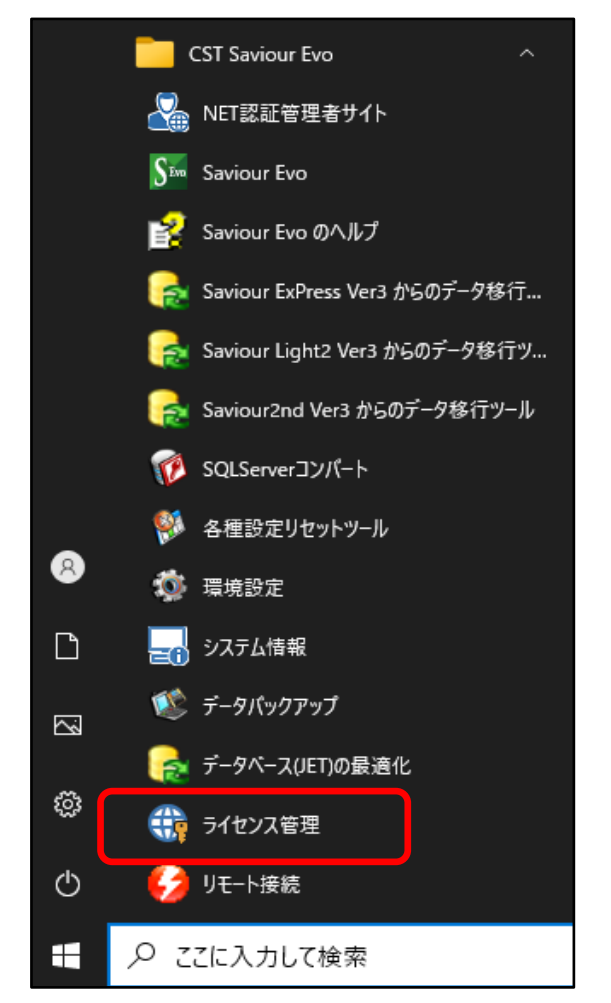

## ②ライセンス管理から、保証書をクリックして下さい。

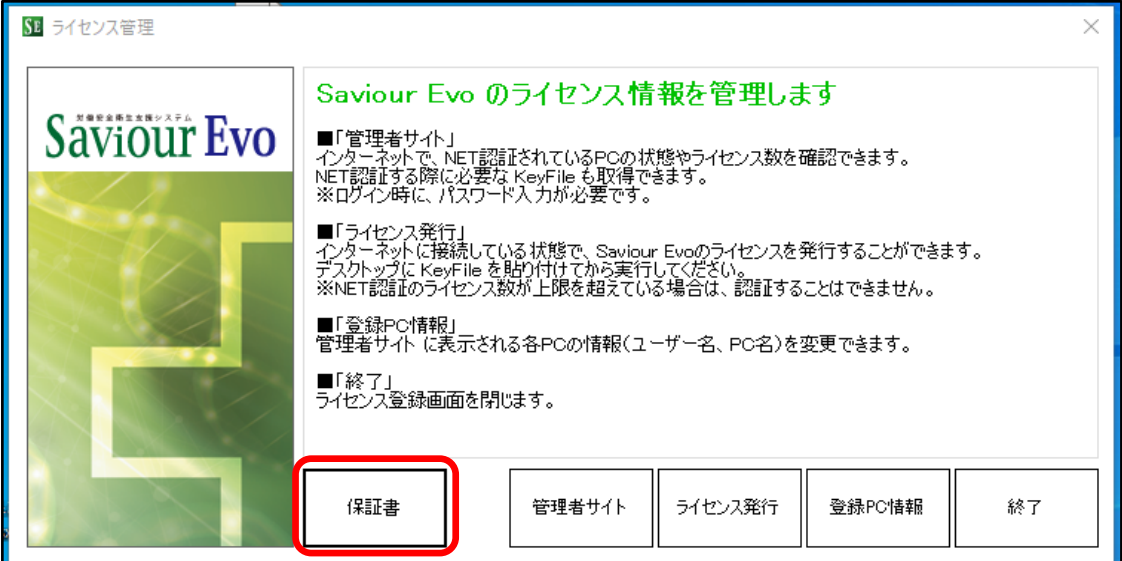

③保証内容 お客様ご確認画面が表示されます。

 画面下部に、ソフトウェア使用許諾契約書が表示されますので クリックして下さい。

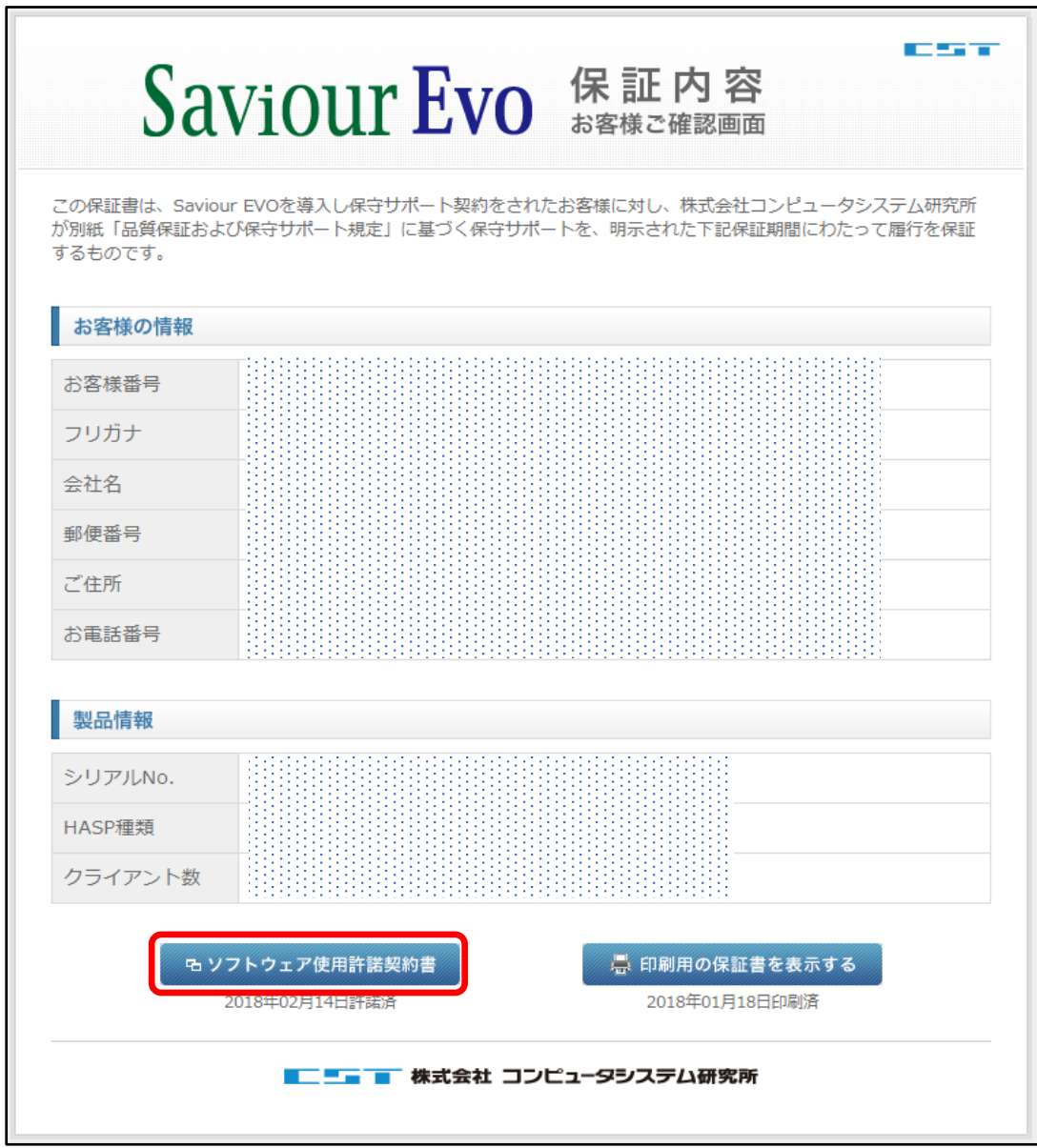

④ソフトウェア使用許諾契約書が確認できます。